附件

# "口岸收费公示查询及评价系统"操作指南

**门户网站**

宁波"单一窗口"门户网站为 [www.nbsinglewindow.cn](http://www.nbsinglewindow.cn),用户输入 网址即可访问。

**进入系统**

打开宁波"单一窗口"门户网站,在地方特色应用中选择"收费公示" 进入收费清单界面。

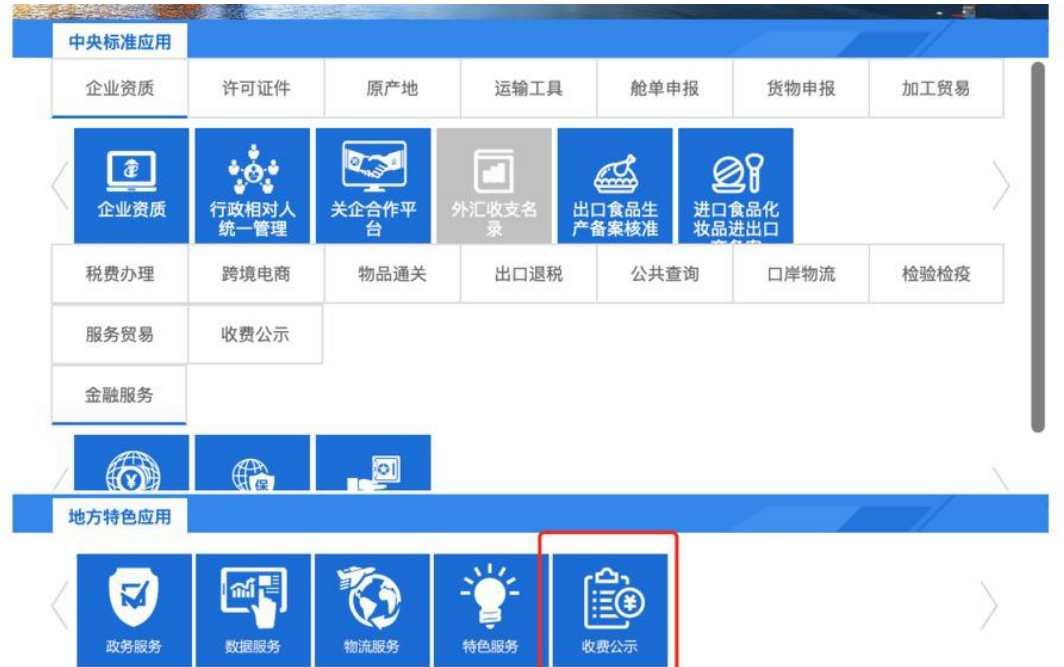

进入系统后,首先出现的是八个类别的收费,按照自己需要点击 其中一个,即可进入口岸收费公示的查询界面,查询界面默认显示你 所选择类别的所有收费明细。如需显示所有信息,点击"重置"即可。

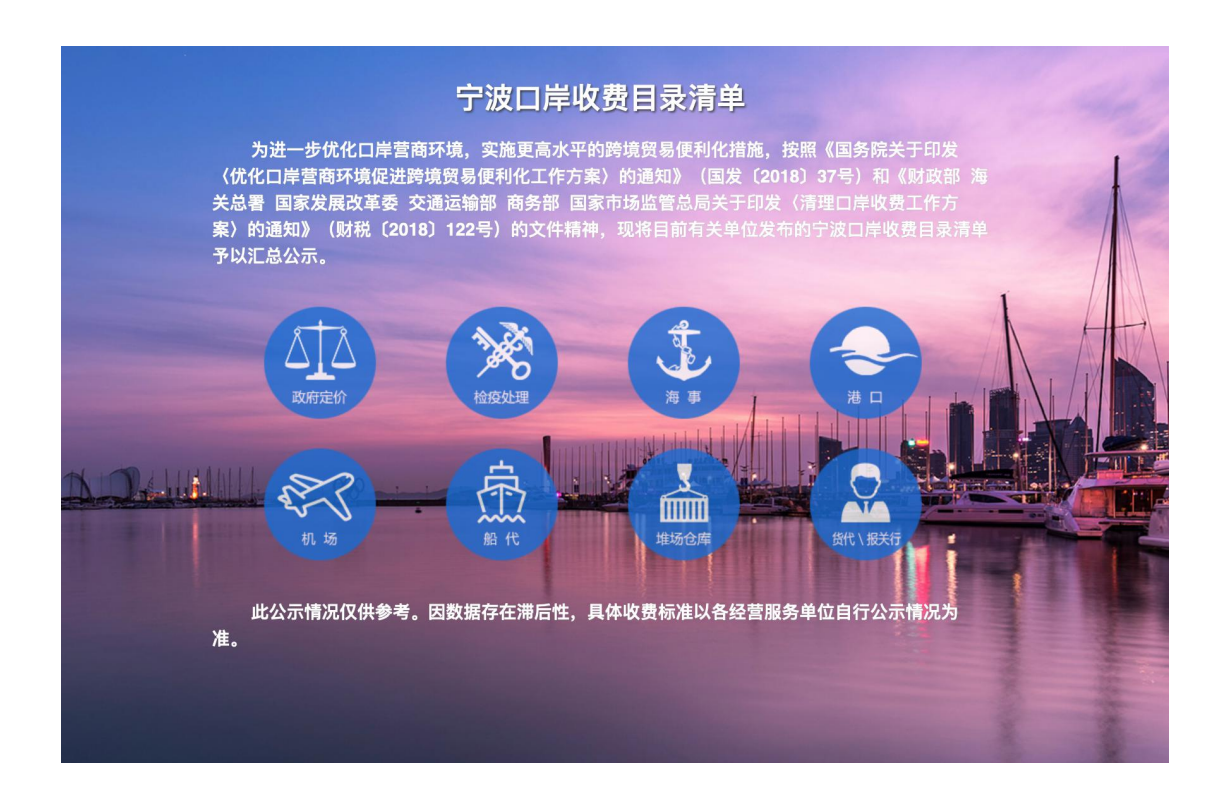

#### **一、 口岸收费清单查询**

口岸收费清单查询功能不需要登录账号密码,可直接查询所有已 发布的数据。具体如下:

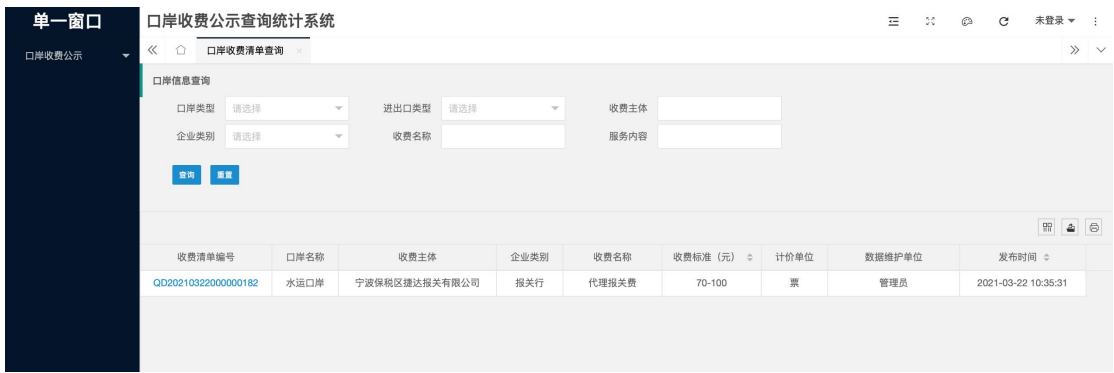

#### **二、 收费公示数据维护**

**(一) 口岸信息维护**

口岸信息无需企业维护,管理员后台进行维护后,企业可查看具

## 体信息,如需增加可联系管理员。

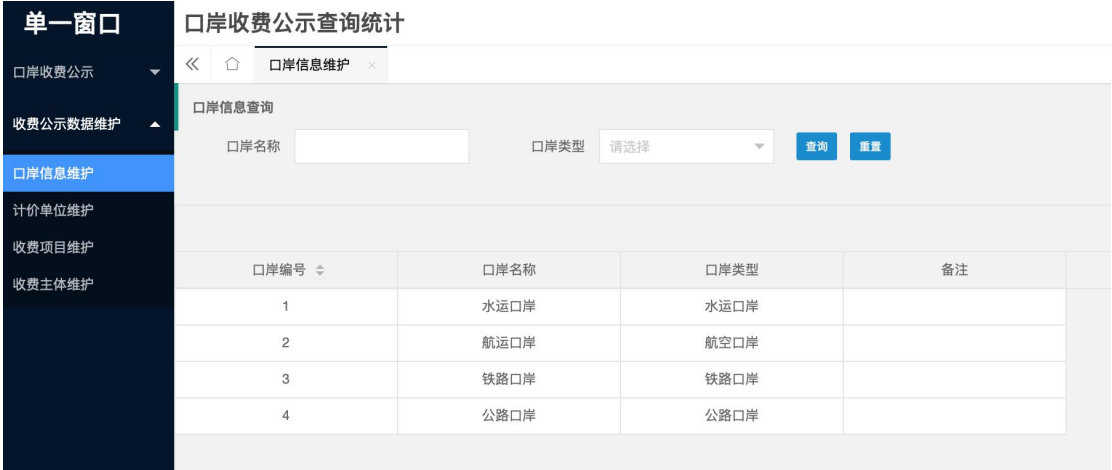

## **(二) 计价单位维护**

进入计价单位维护页面,如图:

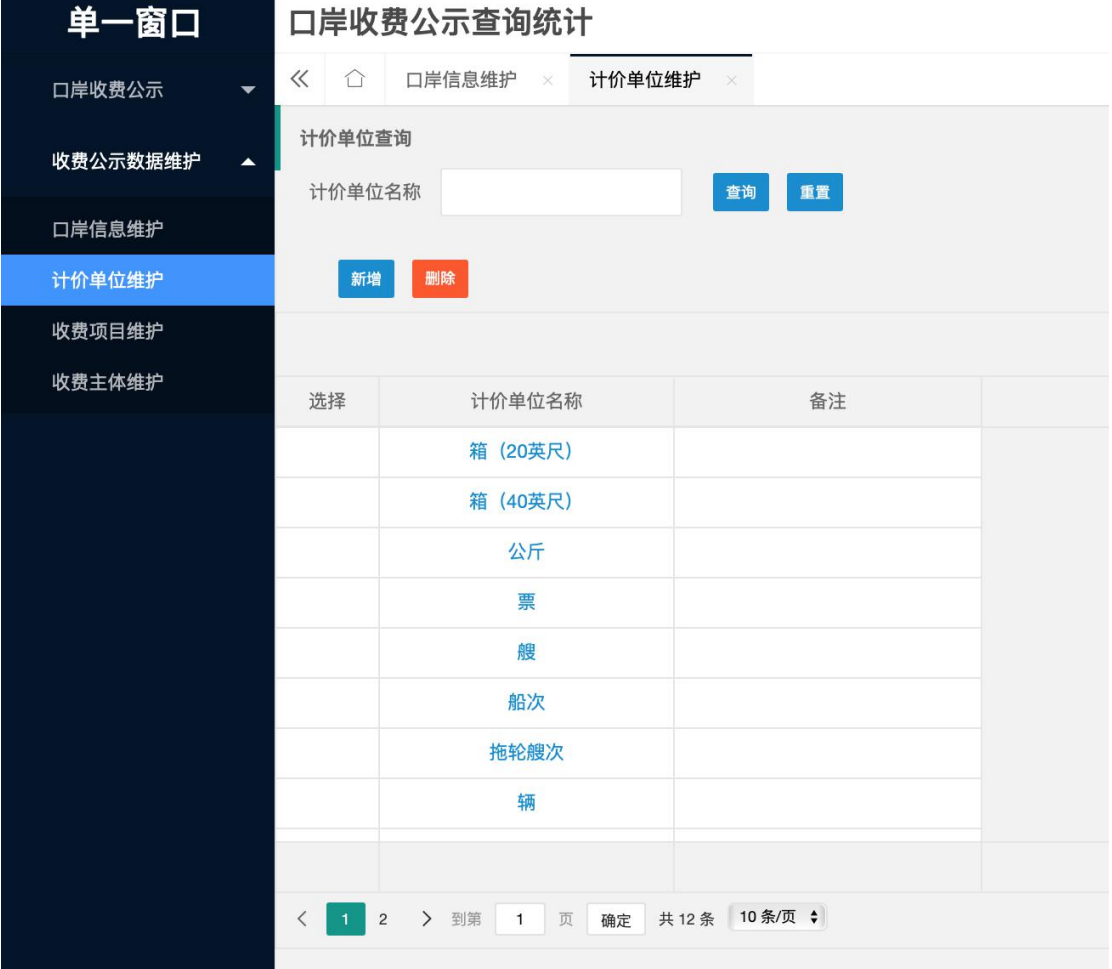

点击"新增",页面弹出计价单位维护详情页面,录入计价单位信 息,点击"保存"即可。

**注:**一种计价单位其中一家企业维护过后就会显示在列表中,其 他企业可查看。如该条信息为本企业维护,可对信息进行修改或删除。

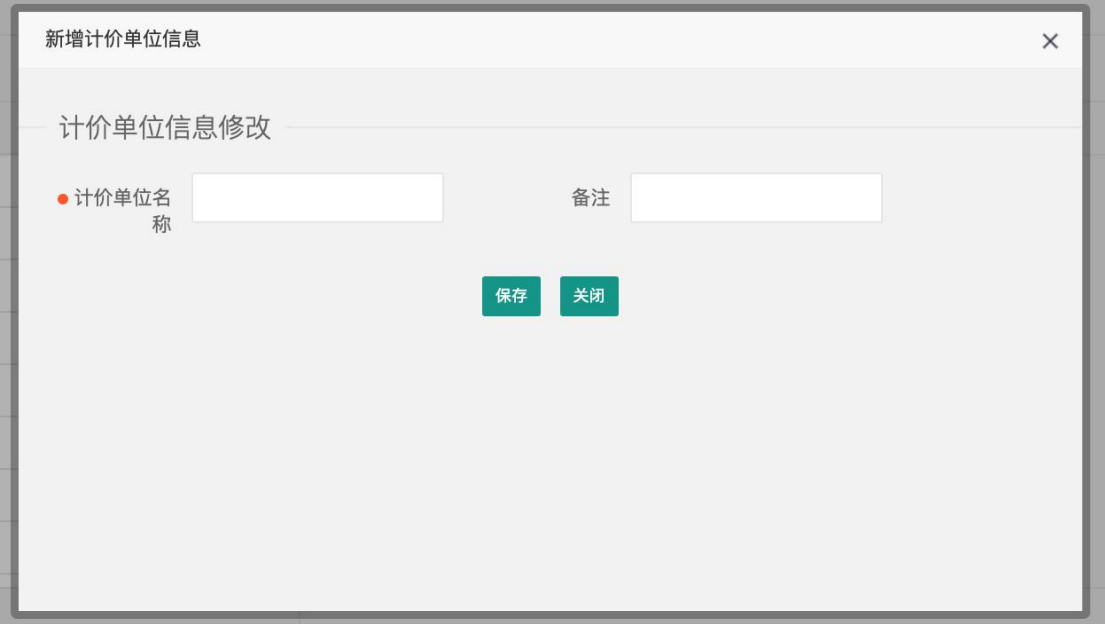

## **(三) 收费项目维护**

进入收费项目维护页面, 如下:

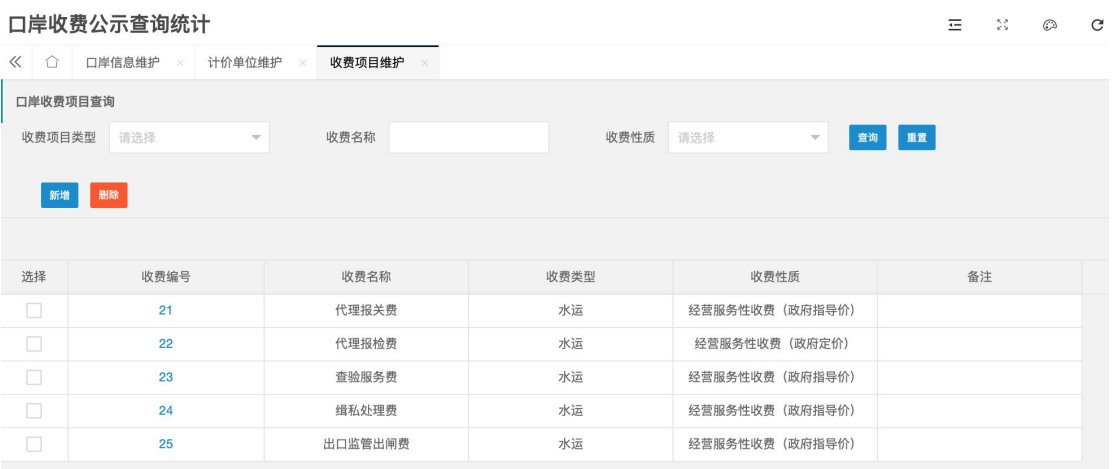

点击"新增",页面弹出收费项目维护详情页面,录入完相关信息

## 后,点击"保存"即可。

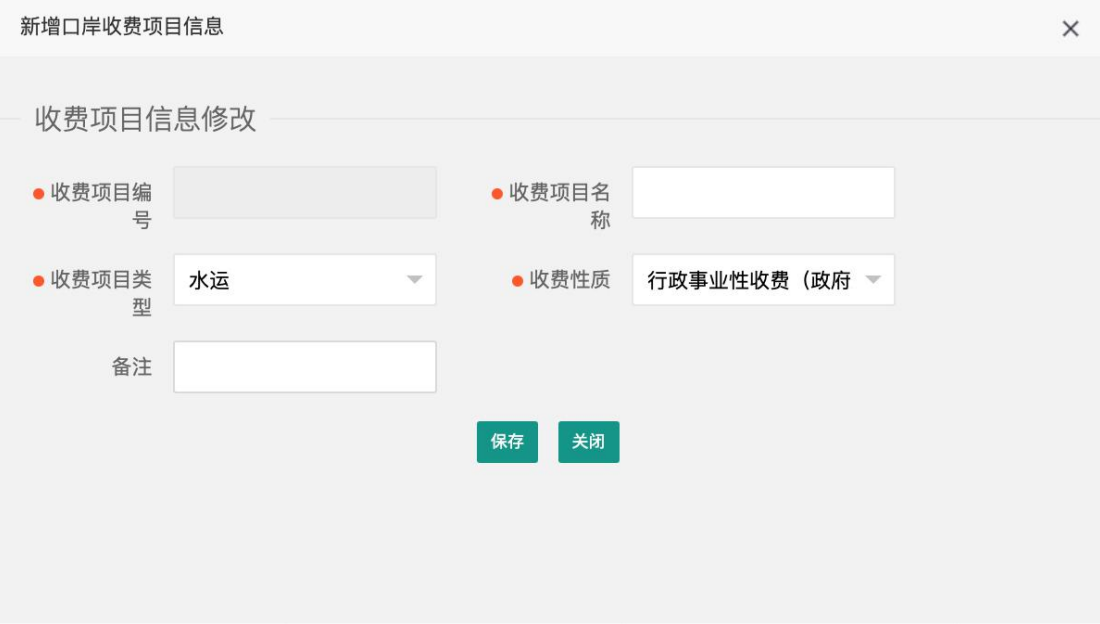

#### **(四) 收费项目维护**

进入收费主体维护,页面如下:

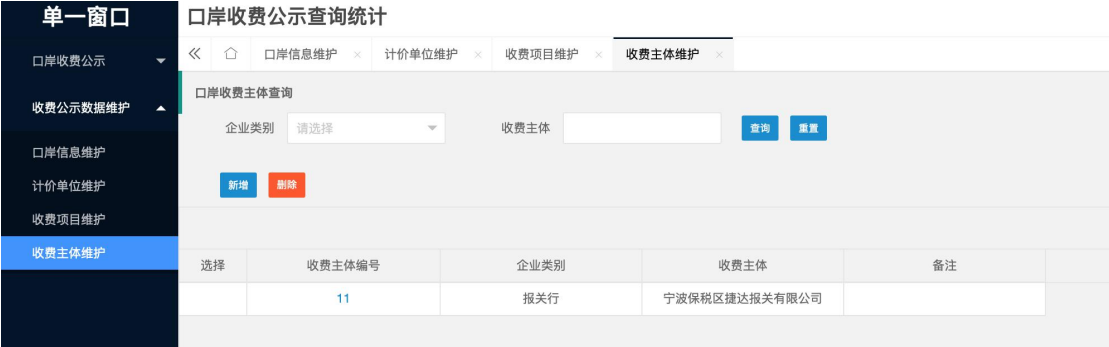

点击"新增",录入相关收费主体信息,点击"保存"即可。

#### **三、 口岸收费清单维护**

#### **(一) 新增**

企业新增收费清单数据是,点击"新增"即可进入收费清单维护界 面,按照要求填写内容,填写完成后点击"保存"即可。

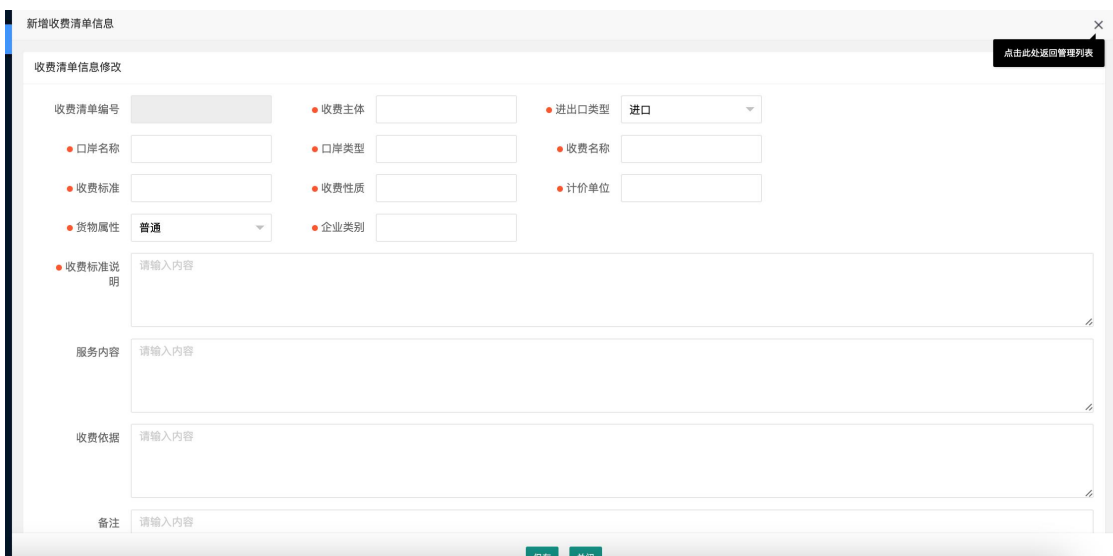

## **(二) 导入**

除页面录入的方式外,企业也可通过导入文件的方式进行新增数 据。点击"导入"即可,可以导入 Excel 文件,导入完成后自动保存口 岸收费清单数据。

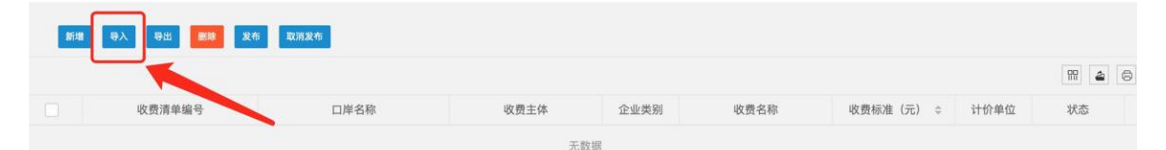

可将以编辑完的 Excel 文件,直接拖入框框内即可。

点击"模版下载,点我",系统自动下载导入模版,企业可根据模 版要求录入收费清单数据,支持多条信息同时导入。

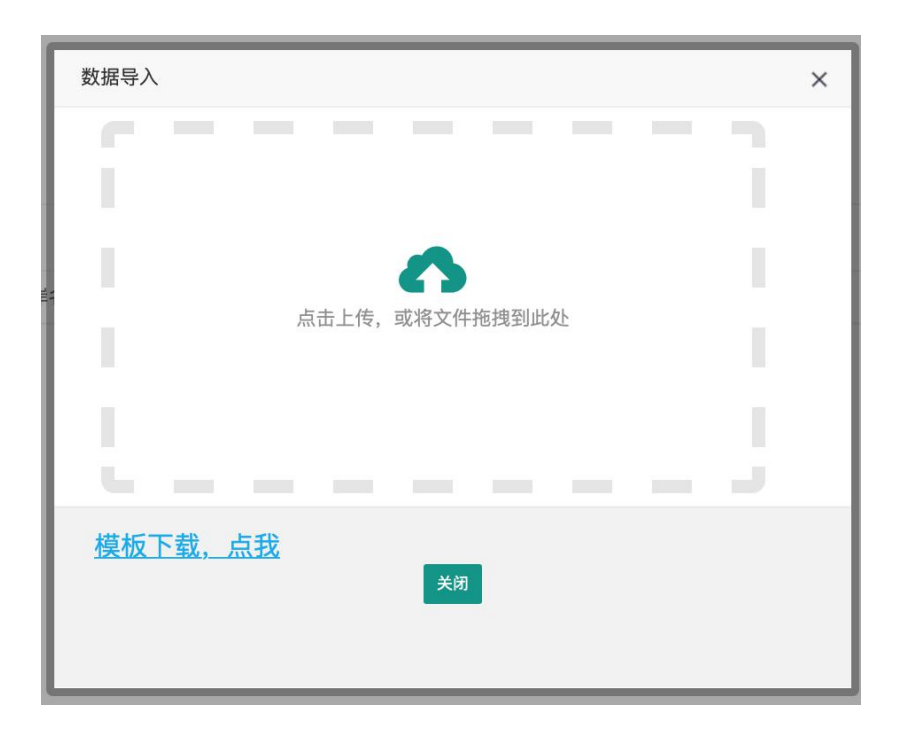

**(三) 导出**

点击"导出",系统自动生成一个 Excel 文件,下载到本地电脑, 导出的文档数据为该企业的维护数据。

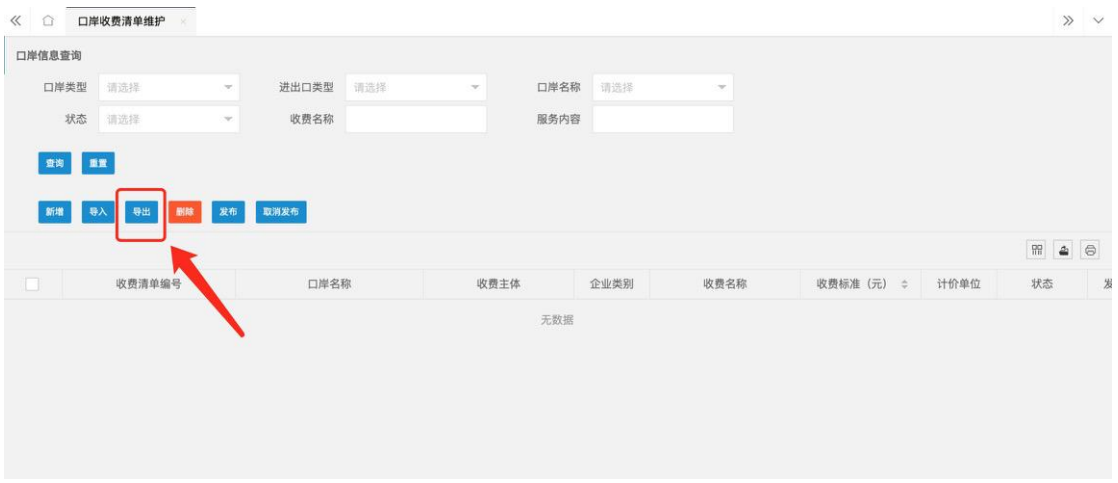

### **(四) 删除**

企业可选择其中一条数据,点击"删除"对该条数据进行删除。

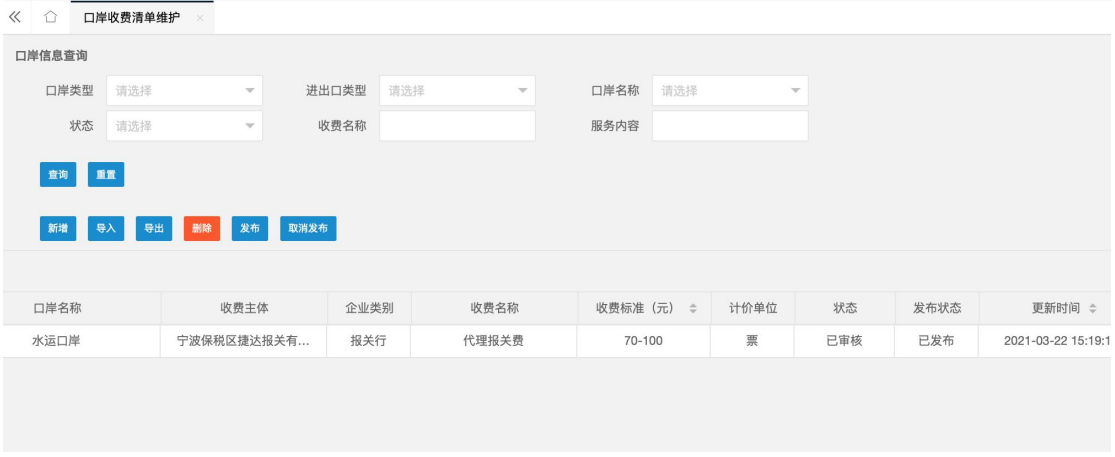

#### **(五) 发布**

在查询界面的数据列表中,选择状态为"保存"的数据,勾选后点 击"发布"即可完成收费清单数据的发布,待管理员审核通过后,数据 即可在公共查询中找到。

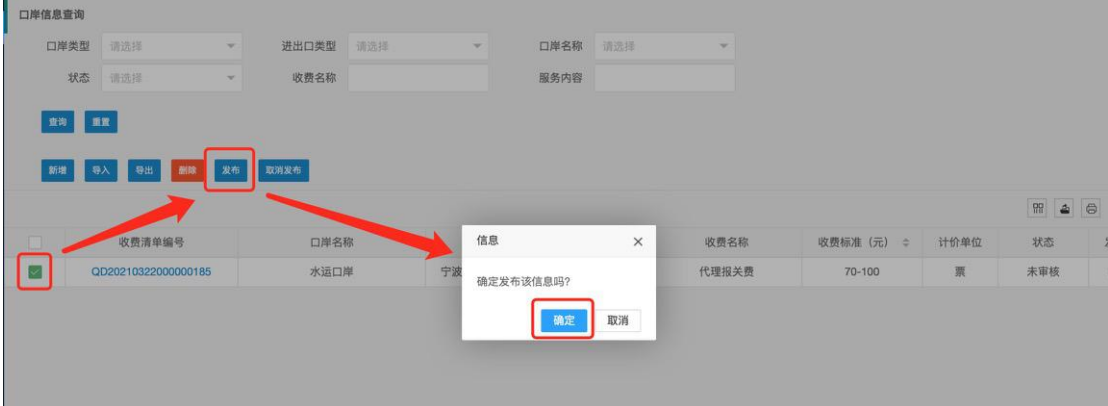

#### **(六) 取消发布**

如需对已发布的数据进行修改或删除,则需企业首先对该条数据 进行"取消发布"操作,删除后数据不再被公共查询到。如对数据进行 修改后, 则已审核状态变为未审核, 需重新审核才可。

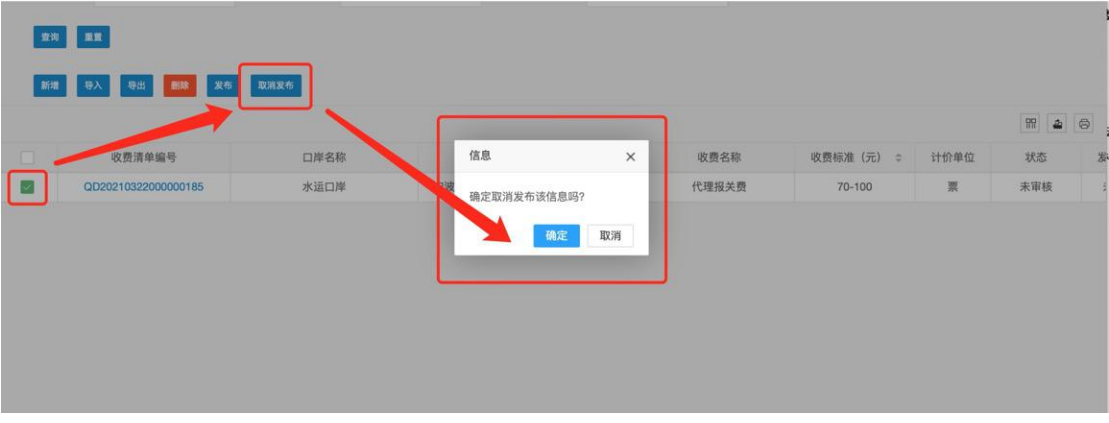

## **四、 口岸收费点评**

在未登陆的情况下,显示所有已发布的收费清单,可对某一条清单进 行点评,也可查看所有点评情况,如下:

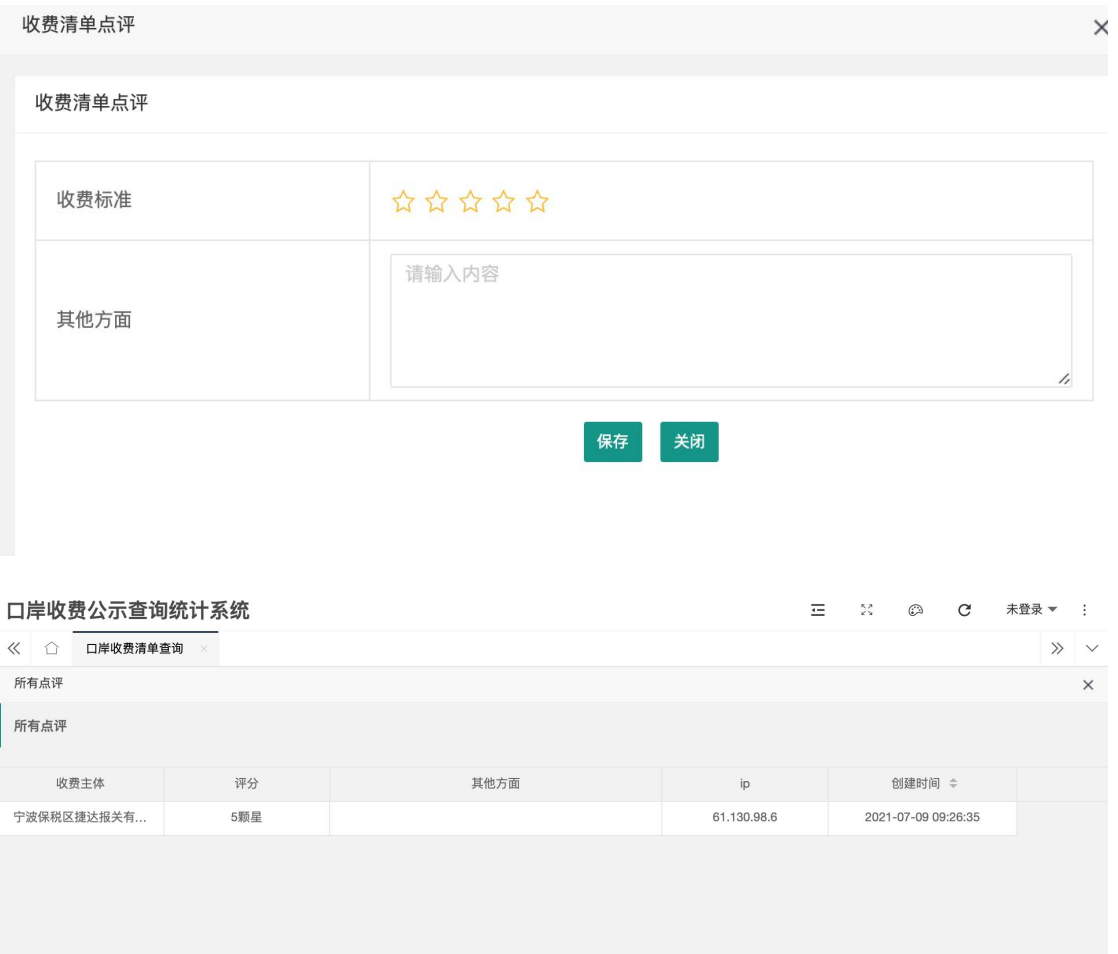

注:本手册中的截图内容都为测试数据。